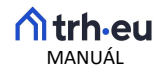

# REGISTRÁCIA

Do portálu sa zaregistrujete zadaním vášho emailu, hesla a základných údajov o sebe.

Po úspešnej registrácii sa vám otvorí používateľské rozhranie portálu, ktoré sa líši v závislosti od toho, akú službu používate – ZÁKLAD, PLUS alebo PROFI.

### ZÁKLAD

- Registrácia zdarma
- Máte možnosť pridať jednu nehnuteľnosť a nahrávať inzeráty aj s video obhliadkou
- Umožňuje nahrať až štyroch nájomcov a štyri nájomné pomery
- Môžete generovať a sťahovať právnikom vypracované dokumenty
- Platnosť bezplatnej registrácie je 1 rok

### PLUS

- Umožňuje využívať rozšírené služby portálu
- Môžete nahrať neobmedzený počet nehnuteľností, nájomcov a nájomných pomerov
- Kdekoľvek máte k dispozícii organizovaný archív vašich nájomných zmlúv a prehľad o nájomcoch
- Možnosť predplatiť si službu od jedného mesiaca po neobmedzený čas

### PROFI

- Máte neobmedzený prístup k všetkým funkcionalitám portálu
- Umožňuje generovať finančné prehľady, vďaka ktorým získate podrobné informácie o zaplatených a neuhradených nájmoch alebo o platbách po splatnosti
- Môžete delegovať správu nehnuteľností na tretiu osobu
- Umožňuje prístup k funkcionalite finančná závierka, ktorá vytvára podklad pre daňové priznanie

### ZÁKLAD + PLUS + PROFI

### NEHNUTEĽNOSTI

# Pridávanie nehnuteľností

- V lište naľavo nájdete záložku Nehnuteľnosti. Otvorí sa Vám stránka, kde môžete pridať všetky svoje nehnuteľnosti.
- V pravom hornom rohu sa nachádza modrý obdĺžnik +Nehnuteľnosť.
- Otvorí sa Vám stránka Základné údaje, na ktorej zvolíte, či sa jedná o byt, nebytový priestor alebo stavbu. Zadáte názov vašej nehnuteľnosti a pokračujte ďalej.
- V ďalšom kroku vyplníte Údaje o nehnuteľnosti, ako napr. číslo listu vlastníctva, dátum nadobudnutia, rozloha a pod. Všetky tieto údaje sú potrebné pre budúce vytváranie nájomných zmlúv a iných právnych dokumentov, ktoré máte na portáli k dispozícii.
- V kroku Lokalizačné údaje je potrebné vyplniť informácie o tom, kde sa nehnuteľnosť nachádza.
- V poslednom kroku môžete uviesť Doplňujúce údaje o nehnuteľnosti. V pravom dolnom rohu kliknete na Uložiť a späť na zoznam.

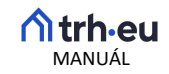

### ZÁKLAD + PLUS + PROFI

### Manažovanie nehnuteľností

V pridanej nehnuteľnosti nájdete na hornej lište záložky:

- Domov tu nájdete informácie o nehnuteľnosti, ktoré ste zadali pri jej pridávaní do portálu. V tejto sekcii viete pridať aj inzerát k vašej nehnuteľnosti, ktorý sa po vyplnení informácii a zakliknutí možnosti Zobrazovať inzerát zobrazí na stránke www.trh.eu
- Udalosti tu sa zobrazia nájomné pomery, ktoré k danej nehnuteľnosti neskôr priradíte v sekcii Nájomné pomery (viď. sekciu NÁJOMNÉ POMERY – Pridávanie nájomných pomerov)
- Preddavky sú nástroj, ktorým stanovíte nájomcovi, akú výšku preddavkov za energie a služby bude platiť. Vytvorenie preddavkov je dôležitá funkcia, pri tvorbe dokumentov Vám portál vie z preddavkov vytvoriť prílohu k nájomnej zmluve. Nové preddavky pridáte cez modrú záložku +Preddavky vpravo hore. Otvorí sa vám okno, v ktorom zvolíte, ako často má nájomca platiť preddavky, týždenne, mesačne, štvrťročne, ročne. Zvyčajne sa preddavky platia vtedy, keď nájomné, teda mesačne. Zvolíte názov, napríklad podľa toho, na ktorý rok sú určené. Môžete určiť koľko osôb v byte býva. Potom už len podľa vyúčtovania od správcu, dodávateľa elektriny, plynu, internetu, naklikáte, za čo všetko a v akej výške nájomca bude platiť.
- Náklady náklady na energie a služby k nehnuteľnosti pridávame preto, aby portál vedel urobiť vyúčtovanie spotrebovaných energií pre nájomcu. To, aké boli ceny energií a služieb, sa dozviete od dodávateľa energií (správcu, dodávateľa elektriny, plynu...) vždy až z ročného vyúčtovania, ktoré vám doručí do 31.5. nasledujúceho roka po roku, ktorého sa vyúčtovanie týka. Preto sekciu Náklady vypĺňate až dodatočne. Nové náklady pridáte cez 0modrú záložku +Náklady vpravo hore.
- Merače táto funkcia slúži na zápis stavu všetkých meračov energií vo vašej nehnuteľnosti. Vďaka pravidelnej evidencii stavu meračov budete vedieť, koľko energií nájomca spotreboval počas užívania nehnuteľnosti. Preto je dôležité merače odpisovať vždy na začiatku a konci nájomného vzťahu a na začiatku alebo konci kalendárneho roka. Aj vďaka tomu, že budete mať zaznačené presné stavy všetkých meračov, portál Vám dokáže vytvoriť Vyúčtovanie spotreby energií a služieb spojených s užívaním nehnuteľnosti. Na základe neho zistíte, či má nájomca nedoplatok alebo preplatok na energiách a službách.
- Inventár tu si vytvoríte inventárny zoznam, ak spolu s nehnuteľnosťou prenajímate aj nejaké hnuteľné veci. Nechajte si ho podpísať nájomcom, keď mu nehnuteľnosť odovzdávate. Ak sa počas nájmu inventár zmení (donesiete nový, zoberiete starý), opäť si nechajte podpísať upravený inventárny zoznam.
- Fotogaléria slúži na pridávanie fotografií nehnuteľnosti, ktoré ste si obstarali tesne predtým, ako ste nehnuteľnosť prenajali. Vďaka nim si budete pamätať, v akom stave ste ju nájomcovi odovzdali a v rovnakom stave by Vám ju mal nájomca aj vrátiť. Tieto fotografie sa zobrazia aj v inzeráte k nehnuteľnosti, ak zvolíte možnosť Zobrazovať inzerát.

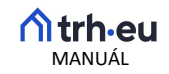

## ZÁKLAD + PLUS

### NÁJOMCOVIA

## Pridávanie nájomcov

Táto funkcia slúži na zápis identifikačných údajov o vašich nájomcoch, ktoré portál využíva pri generovaní dokumentov.

- V lište naľavo zvoľte záložku Nájomcovia. Otvorí sa Vám stránka, kde môžete pridávať nájomcov.
- V pravom hornom rohu pridajte nájomcu cez modrý obdĺžnik +Nájomca.
- Otvorí sa Vám stránka Základné údaje, na ktorej zvolíte, či sa jedná o fyzickú alebo právnickú osobu. Zadáte meno a priezvisko vášho nájomcu.
- V ďalšom kroku vyplníte Identifikačné údaje, ako napr. či sa jedná o muža alebo ženu, dátum narodenia, prípadne IČO, DIČ alebo IČ DPH v prípade právnickej osoby.
- V ďalších krokoch vyplníte Adresu, Kontaktné údaje a Doplňujúce údaje o nájomcovi.

### PROFI

Vo verzii PROFI sú Nájomcovia označení ako Moje osoby. Tento typ predplatného vám umožňuje delegovať správu nehnuteľností na tretiu osobu, preto sem viete pridávať aj iné osoby ako nájomcov.

### Pridávanie osôb

Táto funkcia slúži na zápis identifikačných údajov o vašich osobách, ktoré portál využíva pri generovaní dokumentov.

- V lište naľavo zvoľte záložku Moje osoby. Otvorí sa Vám stránka, kde môžete pridávať osoby nájomcu, kupujúceho, splnomocnenca, realitného makléra, technického údržbára, advokáta.
- V pravom hornom rohu zvoľte modrý obdĺžnik +Osoba.
- Otvorí sa Vám stránka Základné údaje, na ktorej vyberiete, aký druh osoby pridávate a či sa jedná o fyzickú alebo právnickú osobu. Zadáte meno a priezvisko vášho nájomcu.
- V ďalšom kroku vyplníte Identifikačné údaje, ako napr. či sa jedná o muža alebo ženu, dátum narodenia, prípadne IČO, DIČ alebo IČ DPH v prípade právnickej osoby.
- V ďalších krokoch vyplníte Adresu, Kontaktné údaje a Doplňujúce údaje o nájomcovi.

### ZÁKLAD + PLUS + PROFI

### NÁJOMNÉ POMERY

### Pridávanie nájomných pomerov

Slúži na priraďovanie pridaných nájomcov (viď. NÁJOMCOVIA – Pridávanie nájomcov) k pridaným nehnuteľnostiam (viď. NEHNUTEĽNOSTI – Pridávanie nehnuteľností).

- V lište naľavo vyberte záložku Nájomné pomery. Otvorí sa Vám stránka, kde môžete vytvárať nájomné pomery.
- V pravom hornom rohu zvoľte modrý obdĺžnik +Nájomný pomer.

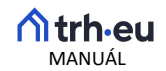

- Otvorí sa Vám stránka Základné údaje, kde vyberiete nehnuteľnosť a nájomcu, s ktorým nájomný pomer vzniká.
- V ďalšom kroku Zmluva si môžete zvoliť, či chcete, aby Vám portál vygeneroval právnikom pripravenú nájomnú zmluvu, alebo už ju máte vygenerovanú, podpísanú a chcete ju nahrať.
- Ak zvolíte možnosť, že chcete Vygenerovať nájomnú zmluvu, vyberiete si, či chcete uzatvoriť nájomnú zmluvu na byt podľa zákona 40/1964 Zb. (Občianskeho zákonníka) na dobu určitú alebo podľa zákona 98/2014 Z.z. o krátkodobom nájme bytu.
- V nasledujúcom kroku vyplníte údaje potrebné k vytvoreniu nájomnej zmluvy, ako napr. začiatok nájomného pomeru, výška nájomného, spôsob jeho platby a pod. Môžete dobrovoľne zvoliť aj, či bude zmluva obsahovať
	- o Ustanovenie o odstúpení od zmluvy a v takom prípade určíte výšku odstupného
	- o Automatické obnovenie zmluvy nájomná zmluva môže byť automaticky obnovená a predĺžená o určený čas za rovnakých zmluvných podmienok za predpokladu, že ani jedna zo zmluvných strán neinformovala druhú o nezáujme o ďalšie obnovenie.
	- o Umožniť nájomcovi dať nehnuteľnosť do podnájmu tu vyberiete, či bude mať nájomca prenajať ďalšej osobe čo i len časť nebytového priestoru.
	- o Zákaz fajčiť môžete nájomcovi zakázať fajčenie v stavebne uzatvorených častiach prenajatej nehnuteľnosti
	- o Zákaz chovať domáce zvieratá môžete nájomcovi zakázať chovať zvieratá v prenajatej nehnuteľnosti
- Funkcia Nahrať podpísanú zmluvu na portál slúži na to, aby ste nájomnú zmluvu mali stále k dispozícii a mohli ste do nej nahliadnuť kedykoľvek potrebujete.

# Manažovanie nájomných pomerov

- V lište naľavo vyberte záložku Nájomné pomery. Otvorí sa Vám stránka, kde sa zobrazia vaše nájomné pomery, ktoré ste sem pridali.
- V nájomnom pomere, ktorý chcete manažovať, zvoľte na konci riadku na modré oko Zobraziť.
- Nájomný pomer sa otvorí a môžete ho manažovať.
	- Domov na tejto stránke sa vám zobrazujú všetky informácie o nájomnom pomere, ktoré ste k nemu pridali pri jeho vytváraní

Časová os udalostí – na tejto stránke sa zobrazujú významné udalosti súvisiace s vašim nájomným pomerom. Novú udalosť pridáte v pravom dolnom roku kliknutím na modré tlačidlo Pridať udalosť. Zvoľte túto možnosť vždy, keď s vašim nájomcom podpíšete nejaký dokument (Odpis stavu meračov, Priradenie nového cenníka a pod.) Podpísané dokumenty oskenujte a nahrajte ich k pridanej udalosti.

Kalendár pohľadávok - pohľadávky vám portál priradí do kalendára vytvorením nájomnej zmluvy, v ktorej je uvedené, v akej výške a v akom termíne má nájomca platiť nájomne a preddavky na energie a služby spojené s užívaním nehnuteľnosti. K tomuto termínu vám voči nájomcovi vznikne pohľadávka, ktorú nájdete v kalendári. Keď vám nájomca pohľadávku uhradil, na konci riadku vyberte modré tlačidlo Označiť ako uhradené.

Vyúčtovanie spotreby energií a služieb – vďaka tejto funkcii dokážete nájomcovi vyúčtovať jeho spotrebu energií a služieb a zistiť tak, či mu za dané obdobie vznikol nedoplatok alebo preplatok. K použitiu tejto funkcie je potrebné, aby ste pravidelne (na začiatku a konci kalendárneho roka

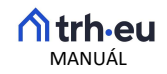

a nájomného vzťahu) odpisovali merače a aktuálne stavy meračov uvádzali v sekcii Nehnuteľnosti – Merače (viď. NEHNUTEĽNOSTI - Manažovanie nehnuteľností - Merače)

#### ZÁKLAD + PLUS + PROFI

#### DOKUMENTY

### Tvorba dokumentov

Tento nástroj vám vygeneruje právnikom pripravené dokumenty súvisiace s prenájmom nehnuteľností

- V lište naľavo vyberte záložku Dokumenty a tam zvoľte Tvorba dokumentov
- Zvoľte dokument, ktorý chcete vygenerovať
- Kliknite na tlačidlo Generovať, otvorí sa vám okno požadujúce vstupné údaje
- Zadajte vstupné údaje a opäť kliknite na tlačidlo Generovať
- Portál vám vygeneruje dokument, ktorý si môžete uložiť vo formáte PDF, vytlačiť a môžete si k nemu vytvoriť udalosť (pozri krok Manažovanie nájomných pomerov – Časová os udalostí)

#### Zoznam dokumentov

- V lište naľavo vyberte záložku Dokumenty a tam zvoľte Zoznam dokumentov
- Nájdete tu všetky dokumenty, ktoré ste k vašim nájomcom a nehnuteľnostiam vytvorili

### PROFI

### FINANCIE

Prístup k tejto funkcii majú iba predplatitelia programu PROFI, umožňuje generovať podrobné finančné prehľady a vytvárať podklady pre daňové priznanie.

### Finančný prehľad

- V lište naľavo zvoľte záložku Financie a tam Finančný prehľad
- Zobrazia sa vám finančné prehľady, vďaka ktorým získate podrobné informácie o uhradených a neuhradených nájmoch, o platbách po splatnosti, preplatkoch, nedoplatkoch a zaplatených depozitoch

### Finančná závierka

Táto funkcia slúži na vyexportovanie dát a podkladov do daňového priznania pre vašu vlastnú potrebu alebo pre vašu účtovníčku.

- V lište naľavo vyberte záložku Financie a tam Finančná závierka
- Zvoľte rok, za ktorých chcete finančnú závierku vygenerovať
- Kliknite na tlačidlo Vytvoriť finančnú závierku pre zvolený rok
- Vytvorenú finančnú závierku môžete Exportovať do PDF pravým dolným tlačidlom